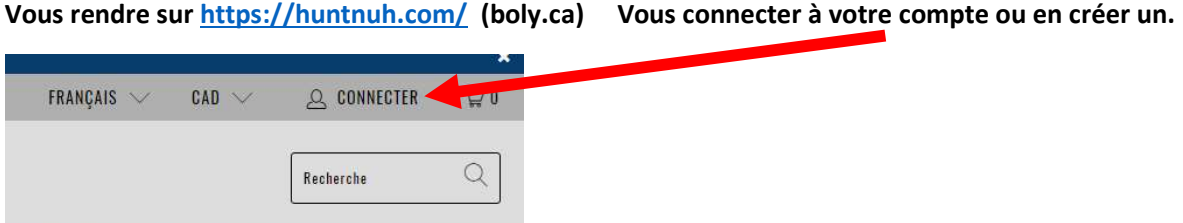

Entrer votre e-mail et mot de passe.

Une fois sur la page ''Paramètres du compte'', cliquer sur ''Mes abonnements''

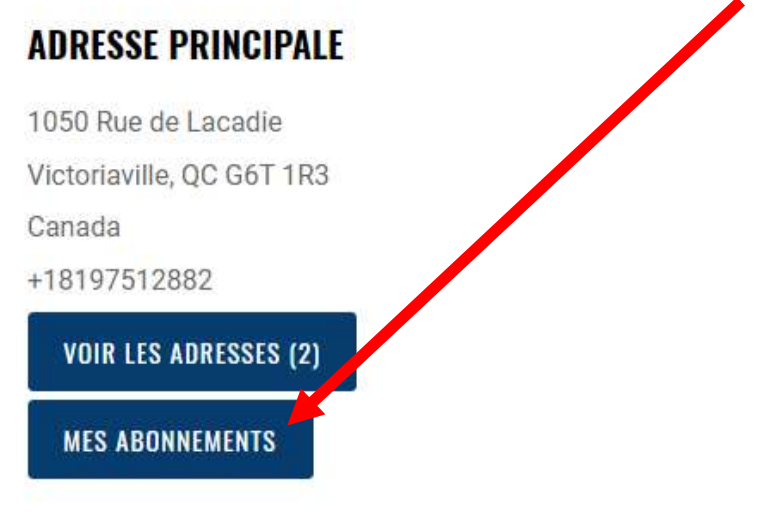

### Puis cliquer sur l'abonnement à changer.

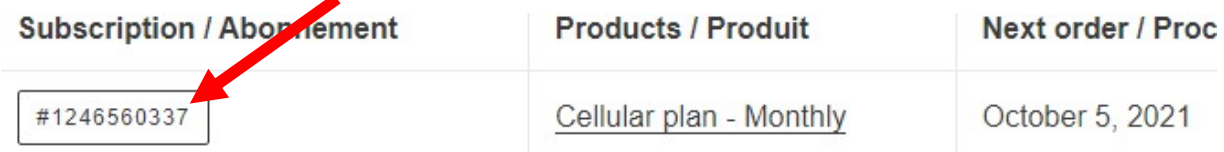

### La page pour gérer l'abonnement apparait :

#### ÉDITER

: n'est pas applicable sur nos abonnements

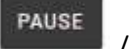

REPRENDRE

 / : pour mettre l'abonnement sur pause : les paiements ne se reprendront plus jusqu'à ce qu'on aille remettre l'abonnement actif et la carte SIM sera désactivée quand le temps payé sera écoulé / reprendre pour recommencer l'abonnement (commande pour activer la carte sera créée automatiquement environ une heure après avoir repris l'abonnement)

### ANNULER

: pour annuler l'abonnement (Devra rependre un nouvel abonnement pour réactiver la

carte)

# **MON COMPTE**

Retour aux détails du compte

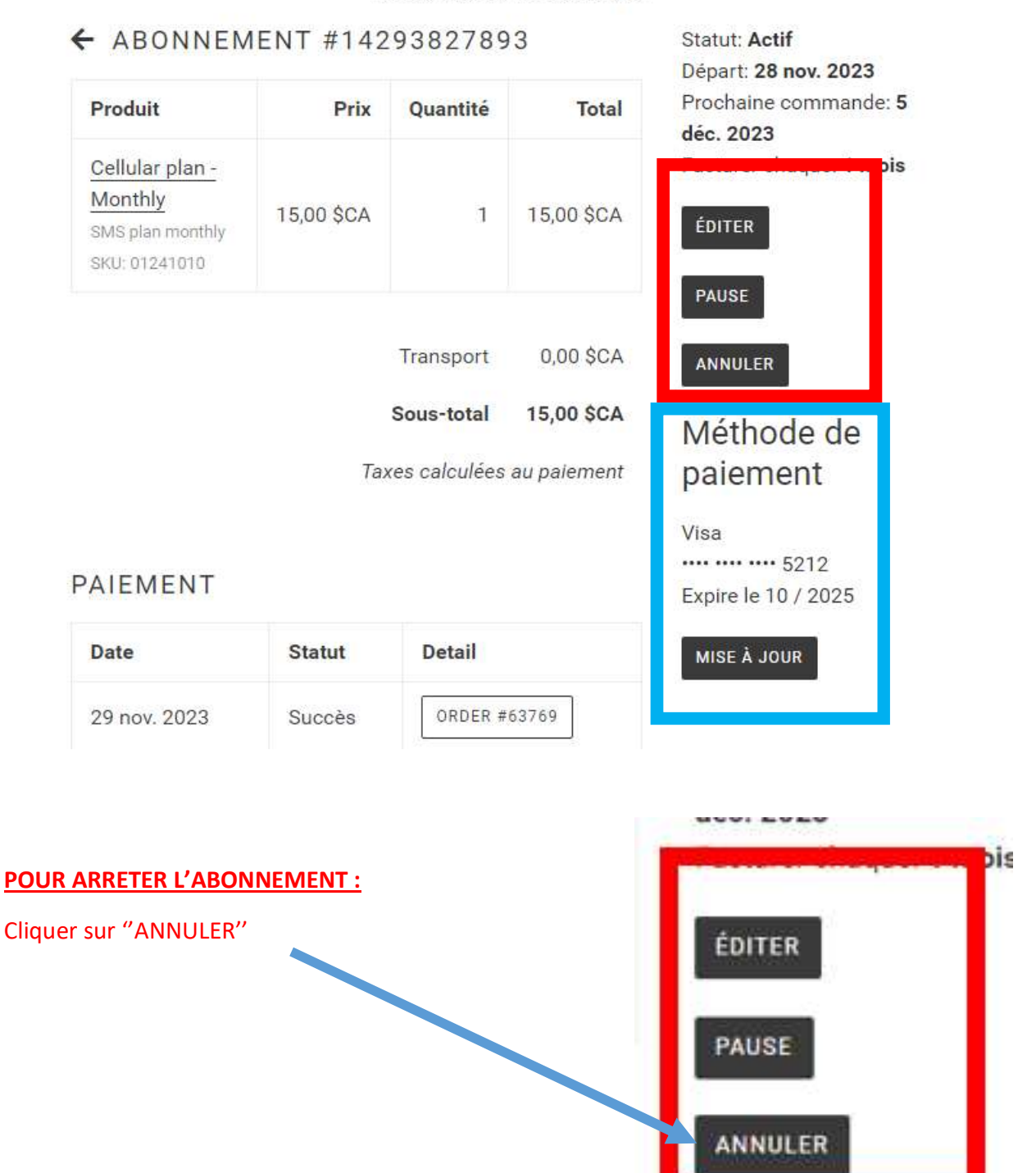

## Le système demandera une confirmation : cliquer sur ''Annuler l'abonnement''

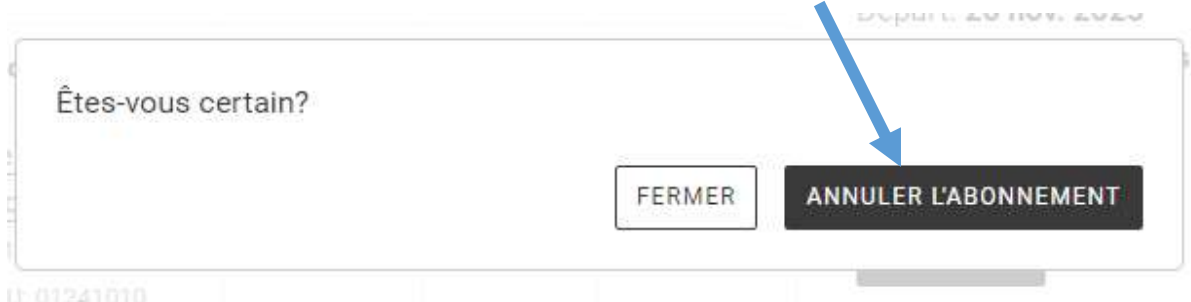

Le système indique que l'abonnement est annulé et vous recevrez un courriel de confirmation.

Votre abonnement a été annulé / Your subsc

**ENTRAINMENT LAURAARE** 

POUR METTRE L'ABONNEMENT SUR PAUSE (ou reprendre) : **WWW.AWAW** Cliquer sur ''PAUSE'' (ou REPRENDRE) : ÉDITER PAUSE ANNULER

bis

Une fenêtre s'ouvre en haut de la page pour confirmer le changement : cliquer sur ''OK ''

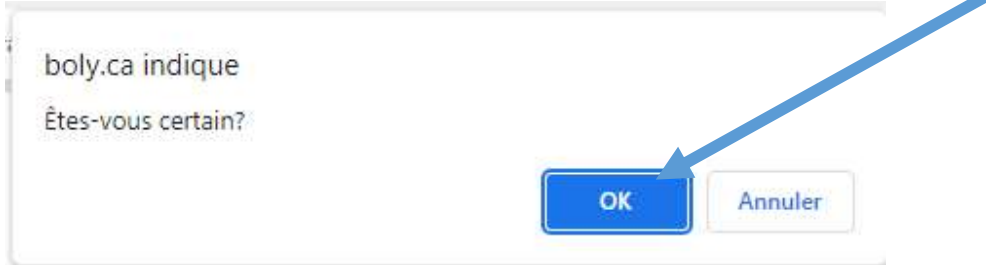

Le système indique que l'abonnement est mis sur pause et vous recevrez un courriel de confirmation.

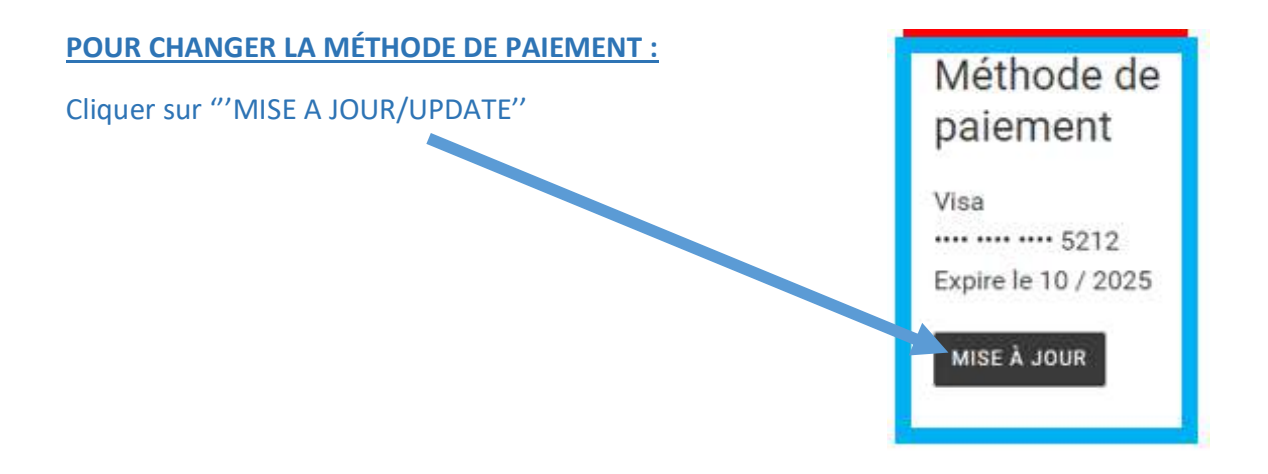

Le système indique qu'un courriel pour changer la méthode de paiement a été envoyé : vous rendre dans votre boite de courriel et voir le message envoyé par info@boly.ca

Une fois le courriel ouvert, cliquer sur le lien

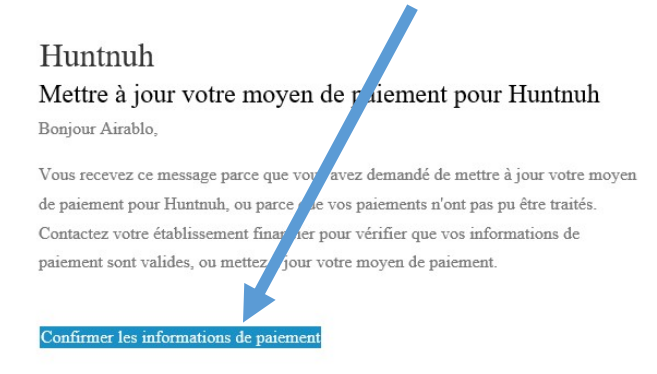

Le lien ouvre une page sur boly.ca pour changer les informations de paiement :

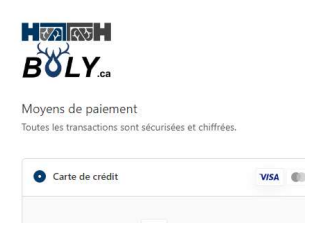

Changer les informations puis cliquer sur ''METTRE A JOUR LA CARTE'' et le système confirmera.

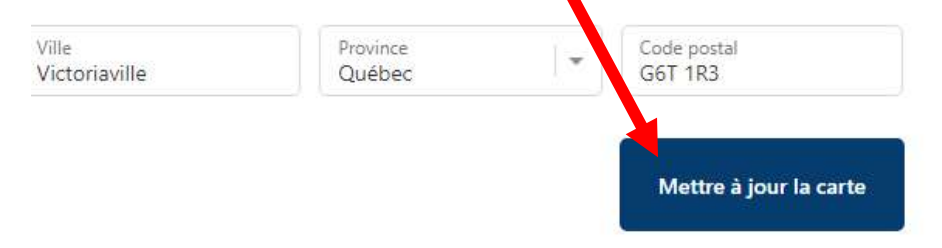

# INTERFACE SUR TÉLÉPHONE :

Pour se connecter : cliquer sur les lignes ''menu'' puis sur ''CONNEXION''

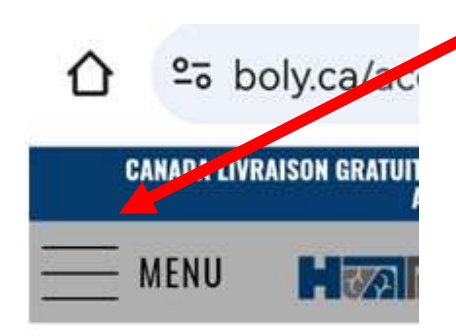

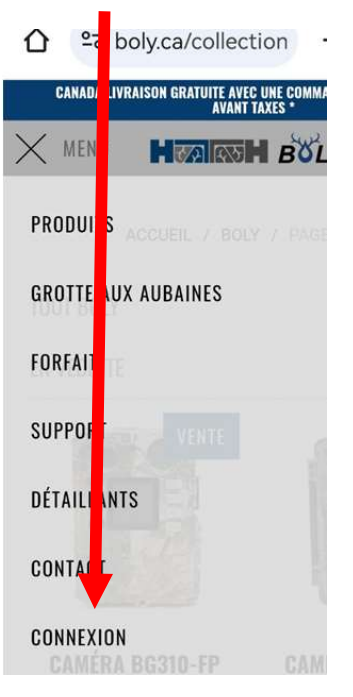

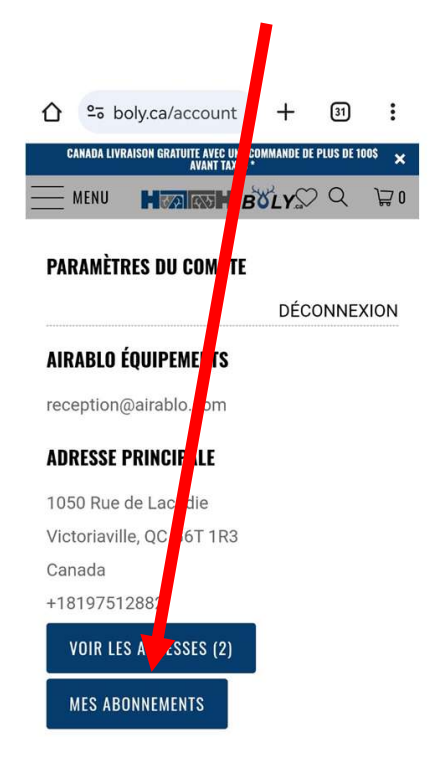

### Puis sur ''Mes abonnements '' Cliquer sur le numéro d'abonnement à gérer

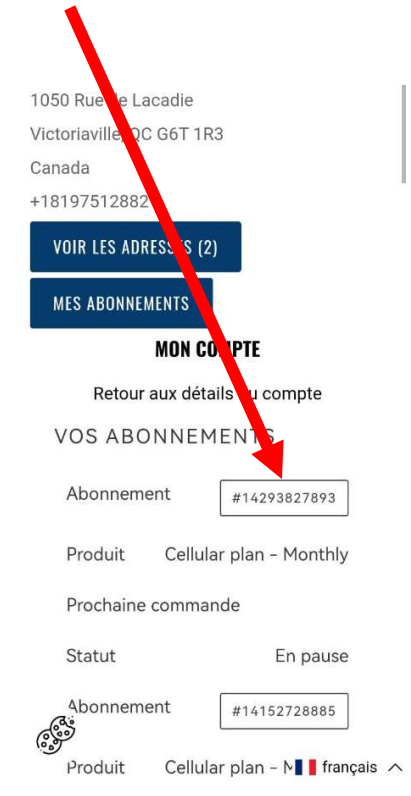

Glisser vers le bas en dessous de la description de l'abonnement et du dernier paiement

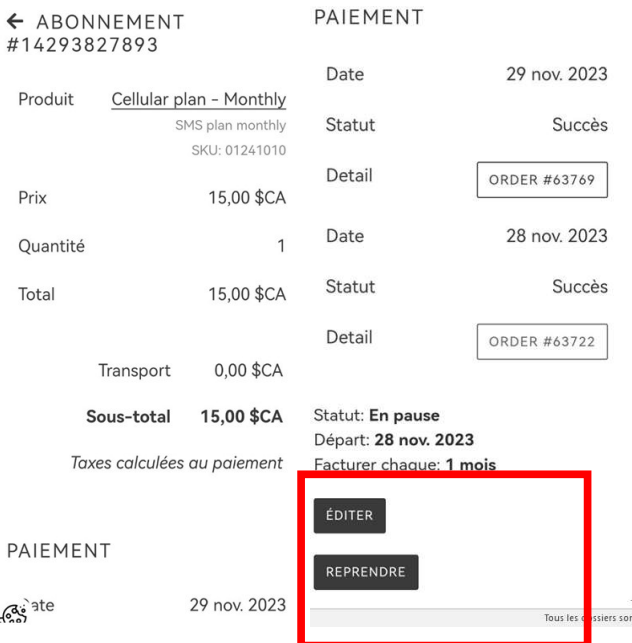

Et vous arrivez à la page de gestion d'abonnement : voir les indications plus haut pour les détails

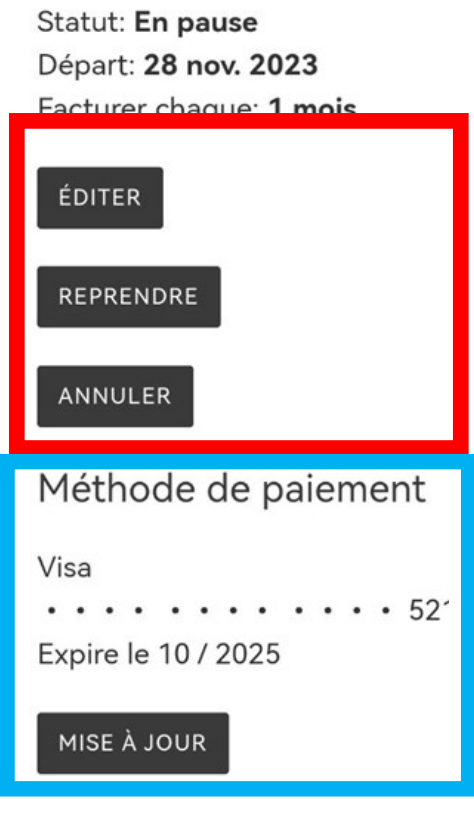